## **XSplit Broadcaster**の導入

弊社検証済みライブストリーミング用ソフトウェア「**XSplit Broadcaster**」の導入手順(ソースの追加まで)をご紹介します。 ※弊社で独自に検証を行ったものであり、すべての状況での動作を保証するものではありません。 また事前の予告なく表示・動作が変わり使用できなくなる場合があります。 ※ソフトウェアについては弊社サポート対象外となります。XSplit Broadcasterについてのさらに詳細や詳しい使用方法については XSplitmediaLabs, Ltd.社ウェブサイト(https://www.xsplit.com/ja/)をご確認ください。 ※本製品設定マニュアルの「機器の接続」を参照し、UP-GHDAVLを接続済みとします。

## インストール

**XSplitmediaLabs, Ltd.**社ウェブサイト(**https://www.xsplit.com/ja/**)よりインストーラーを入手してください。 ダウンロードしたファイルを実行し、画面の指示に従いインストールを行ってください。 途中インストール場所の指定などのメニューが出ますが特に変更せず進めても問題ありません。

デスクトップ上のXSplitショートカットからXSplitを起動させます。

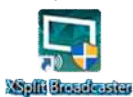

## 利用アカウントの作成/プレミアムライセンス登録

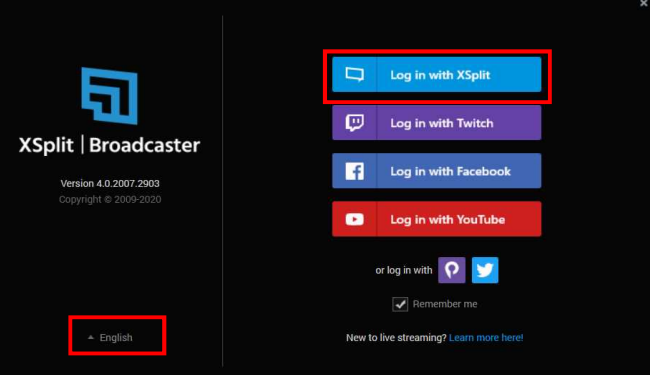

・使用言語を日本語に変更します。

・使用アカウントを作成します。メールアドレスまたは各種配信サイトのアカウントを 利用し作成しますが今回はメールアドレスから作成します。 「Login in with Xsplit」を押すとブラウザでログインページが開きます。

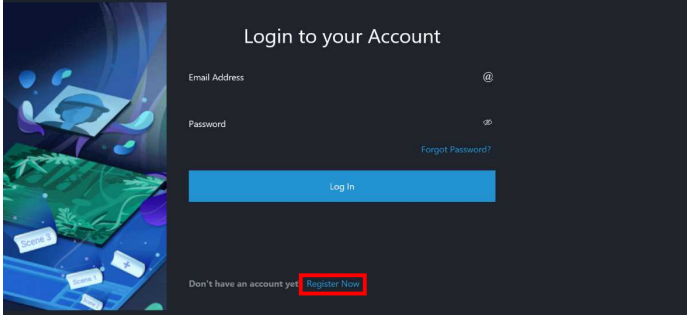

・RegisterNowを押すと新規アカウント作成ページへ移動します。

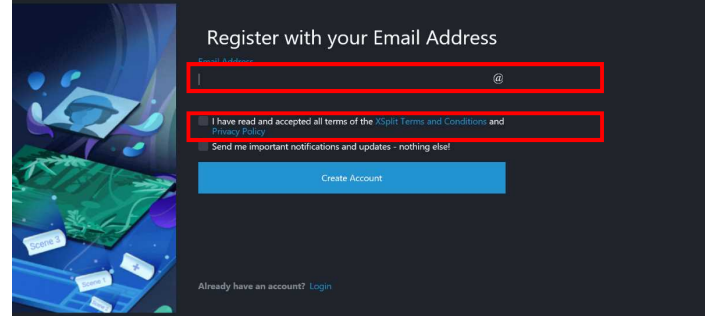

・使用可能なメールアドレスを入力して下さい。

・Xsplitライセンス契約とプライバシーポリシーを受け入れるチェックボックスをONにし、 「CreateAccount」を押してください。

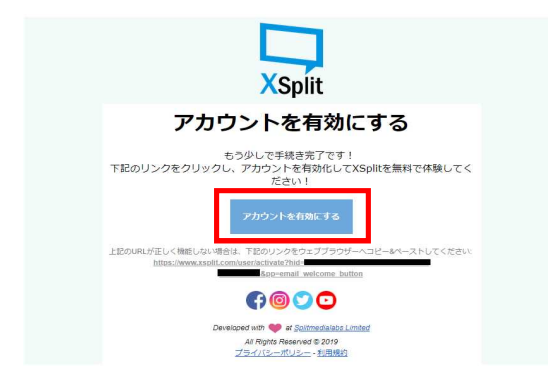

・登録したメールアドレスへ確認のメールが送信されます。受信したメールから有効化してください。

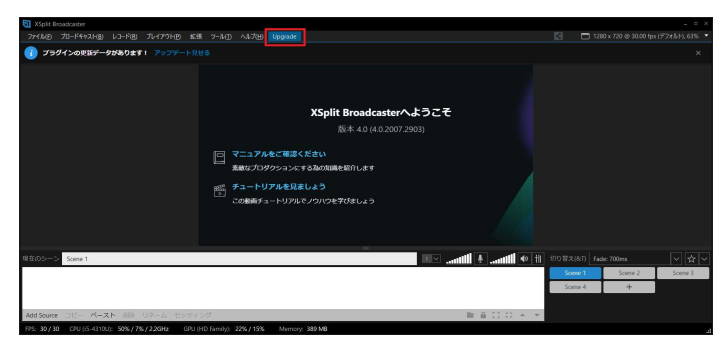

・登録作業中もインストールは進み起動します。起動後「Upgrade」を押しプレミアムライセンスを登録します。

・再びブラウザが起動し、言語選択ののちライセンス登録画面がでますので「ライセンスを有効にする」を選んでください。

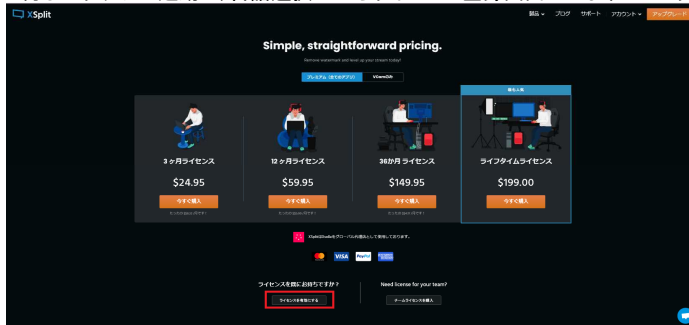

・入力欄が開きます。同梱のプレミアムライセンスキーのコードを入力し有効にしてください。<br>ロX5plit

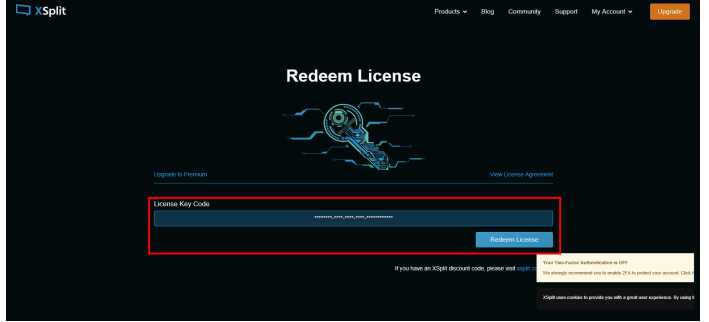

## ソースの追加

※「ソース」とは配信で使用する映像や音声などの素材のことです。

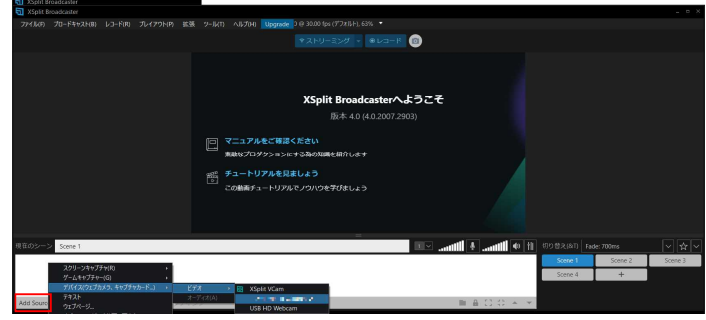

・「AddSource」を押すとメニューが開きます。

「デバイス(カメラ、キャプチャカード…)」→「ビデオ」→「HDMI Video Capture Lite Video」選択してください。 (参考画像には「HDMI Video Capture 2」が表示されていますが読み替えてください)

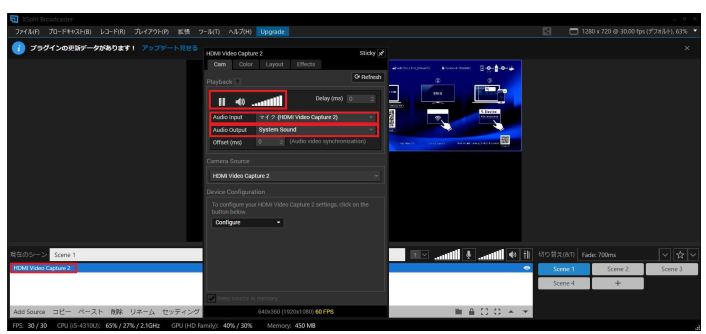

・追加したソース名を右クリックするとプロパティーが開きます。

・プロパティー内の「Audio Input」で[マイク(HDMI Video Capture Lite Audio)]を選択し、 音量調節などで正常に音声が出るかご確認ください。

(参考画像には「HDMI Video Capture 2」が表示されていますが読み替えてください) ・「Audio Output」で自分も聞けるよう[System Sound]から出力するか、[Stream Only(Install)] (配信音声のみ)への音声出力かを選択できます。

以上です。